## **Creating a Data Import Template in GMP**

Data Import templates are use in GMP to define how data is to be imported into its database. Every DNA company outputs files in its own format and data import templates are used to define in what columns to find specific data.

## Step 1 – Select Options

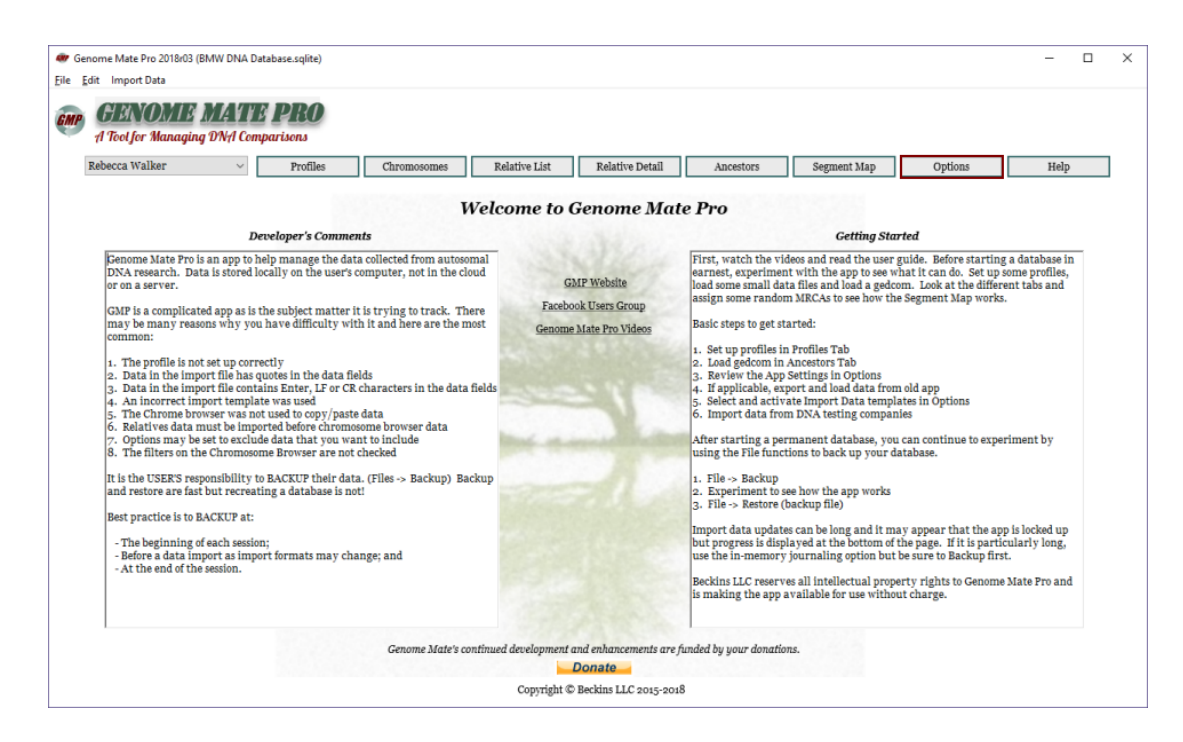

Step 2 – Right Click on Import Data Templates table and select *Add New Template*

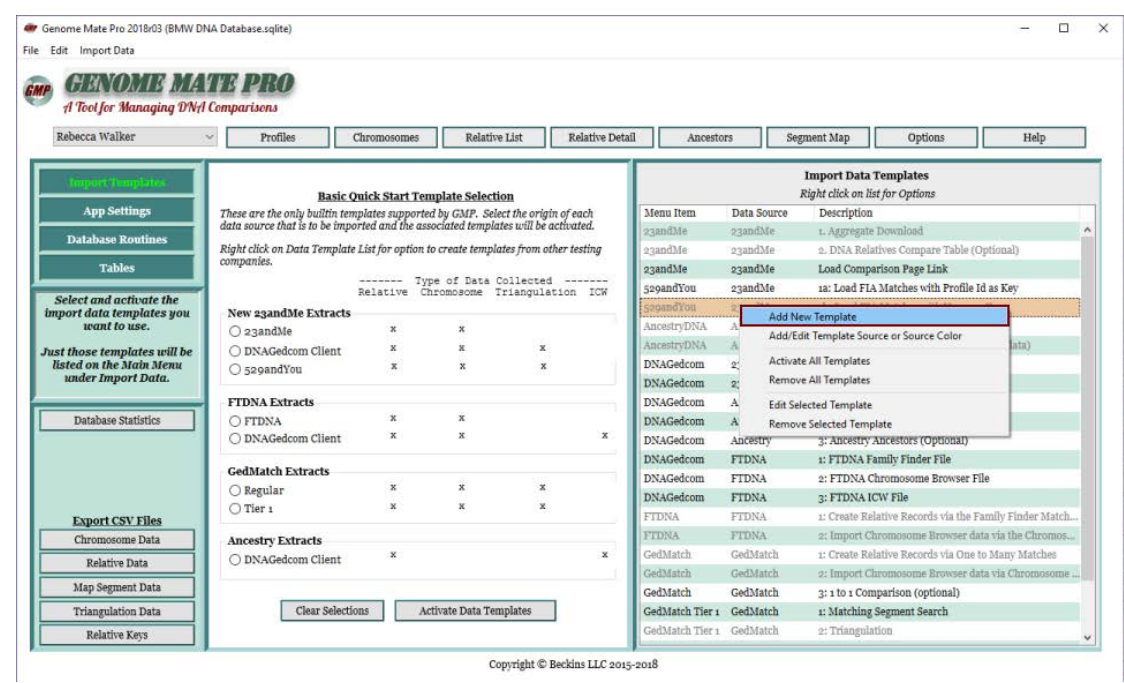

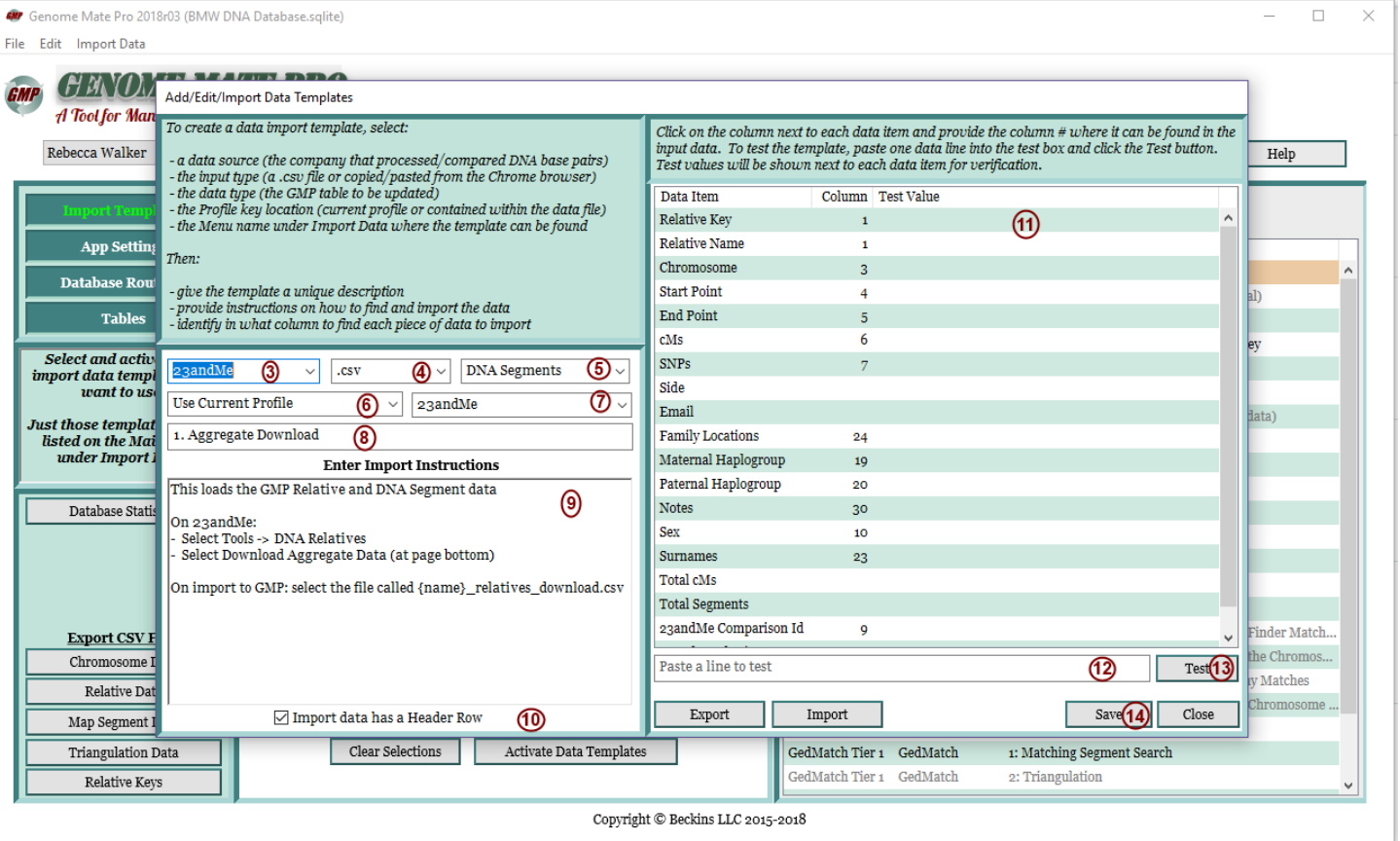

Step 3 – Select a source for the data to be imported. Data sources are the companies that either processed the DNA sample or processed a raw DNA data file (*GedMatch*).

Step 4 – Select the Input Type. This is how the data is to be imported. It can be from a comma separated values (.csv) file or it can be copied and pasted from the Chrome browser into GMP. Chrome is used for copy/paste because it consistently separates copied table data with a tab character and because many Chrome extensions are available for aid in genealogy.

Step 5 – Select the Data Type. This will point to what type of GMP data is to be added or updated (*Ahnentafel, Relatives, DNA Segments, ICWs or Triangulations*).

Step 6 – Select whether the profile associated with Relative and DNA Segments can be found in the imported data (*Find Profile in File*) or will default to the profile selected in GMP (*Use Current Profile)*. Use Current Profile is the recommended setting where possible. For other data types select, *Not Applicable.*

Step 7 – Select what import menu to use for this template. This allow you to organize the data import templates in a manner that makes sense to you.

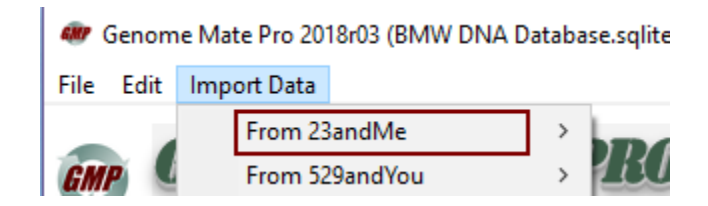

Step 8 – Give the data import template a unique name. This name is how the template will be listed under the Import data menu.

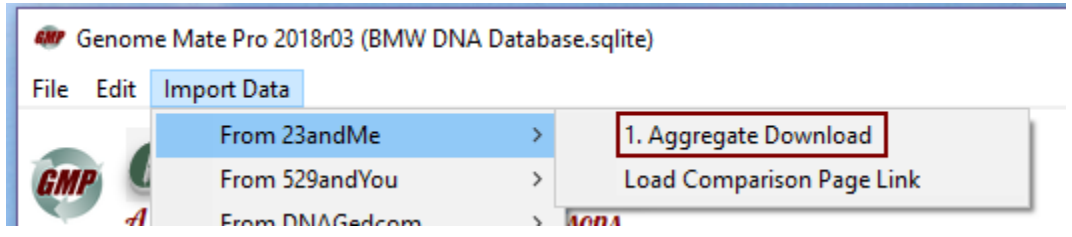

Step 9 – Input any instructions on how to export, find and import the file. These instructions will popup when the template is selected from the Import Data menu.

Step 10 – Check this box if the data has a header row that is to be ignored during processing.

Step 11 – Identify in what column each data item can be found in the input file.

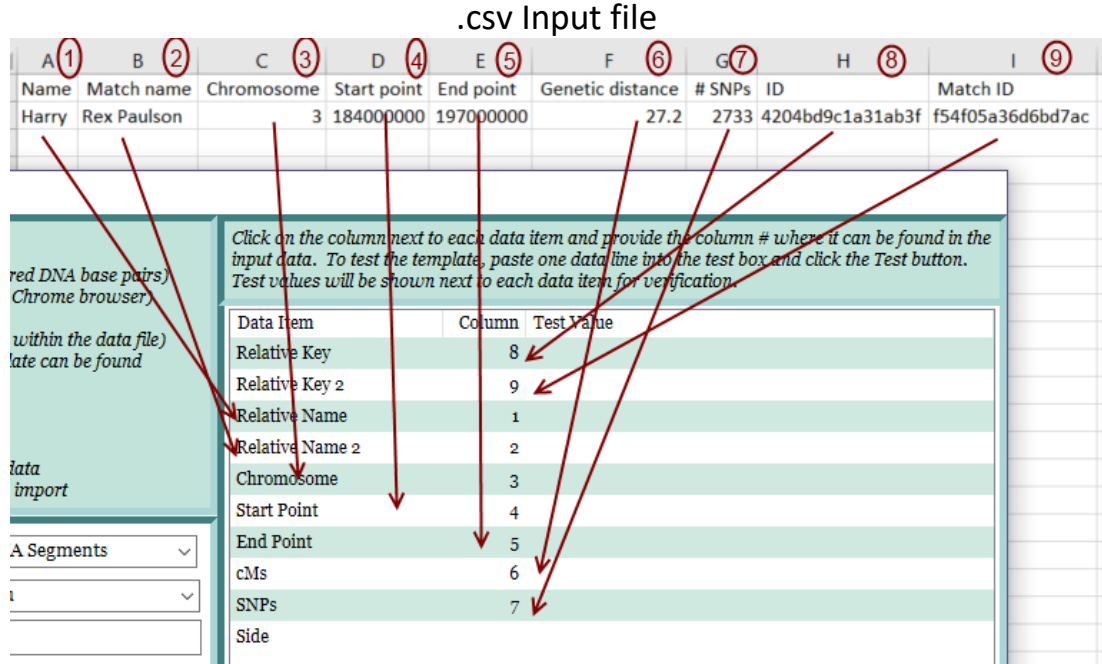

Step 12 – Copy a line from the .csv input file and paste it into *Paste a line to test*.

Step 13 – Click Test and verify that all the fields line up correctly with the import data template.

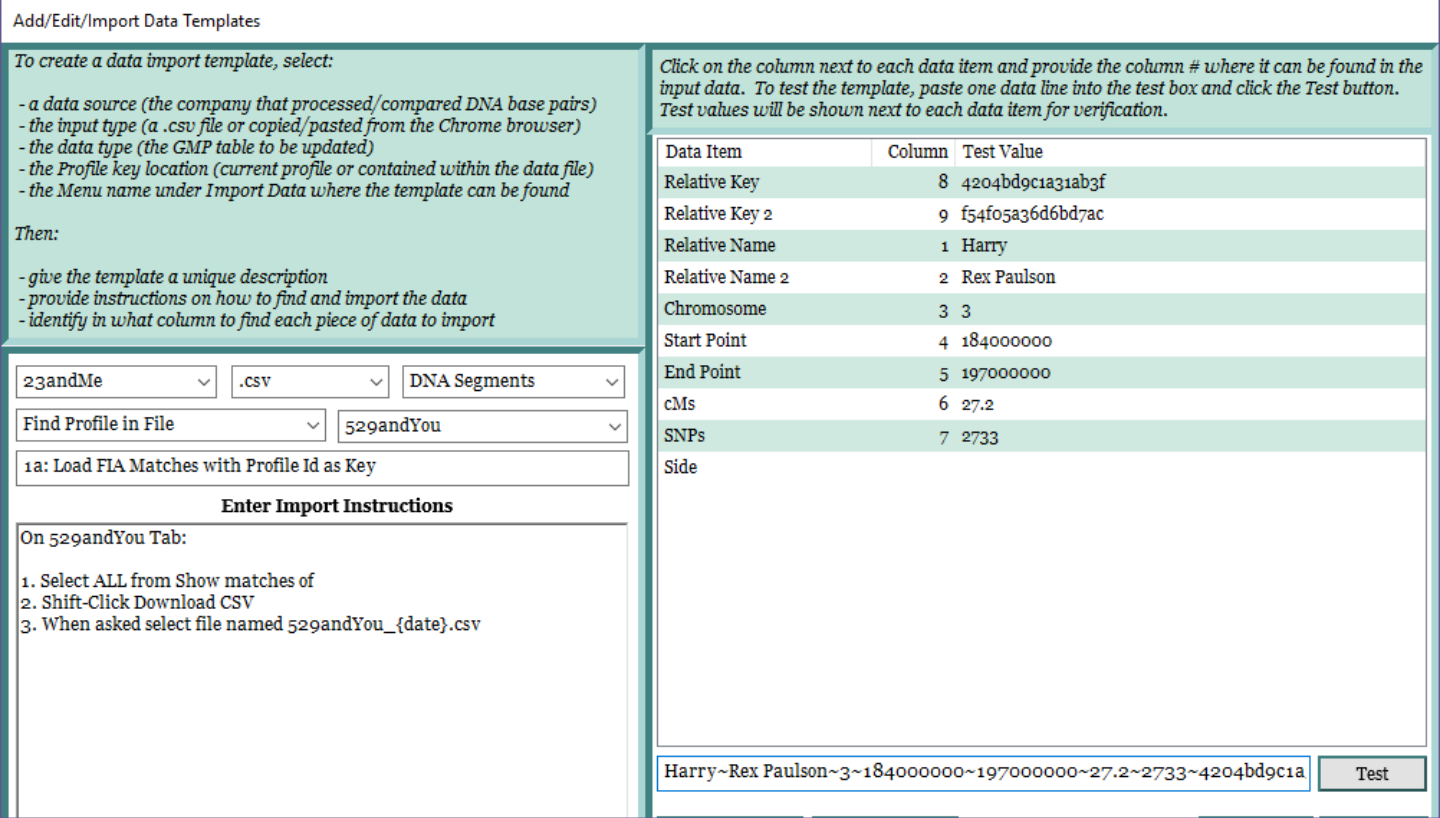

Step 14 – Click the Save Button and the template will now show in the Data Template list and also under the Import Data menu.